## **Добавление гражданином**

## **информации о собственности в личном кабинете ЕИАС ЖКХ**

- 1. Войти на сайт ЕИАС ЖКХ МО в сети Интернет: [https://dom.mosreg.ru](https://dom.mosreg.ru/)
- 2. Войти в личный кабинет гражданина

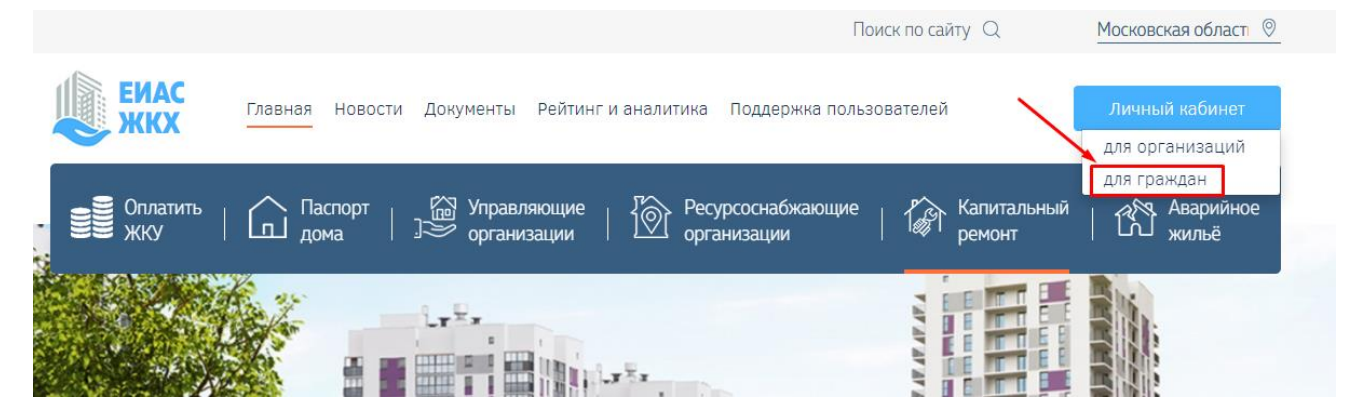

3. Авторизоваться посредством учетной записи ЕСИА (Госуслуги)

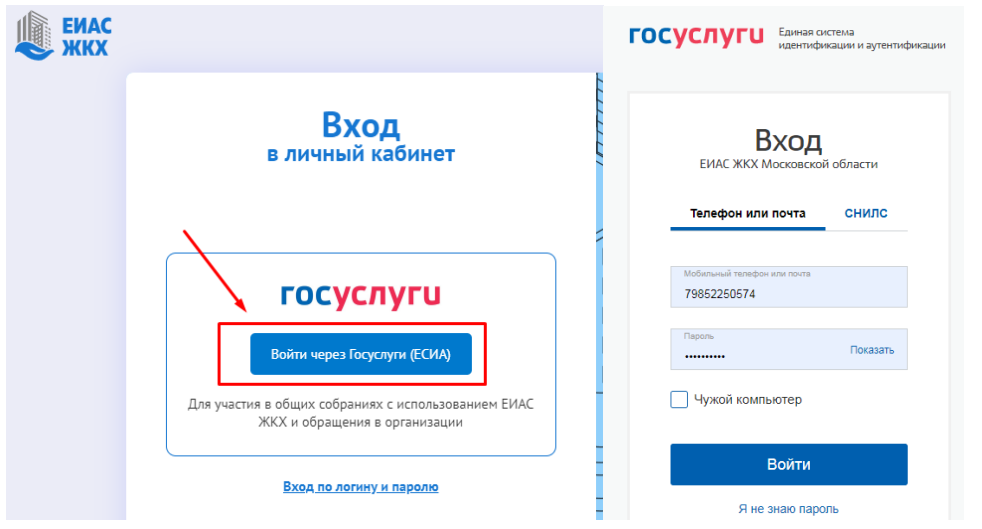

## 4. Личный кабинет гражданина в ЕИАС ЖКХ

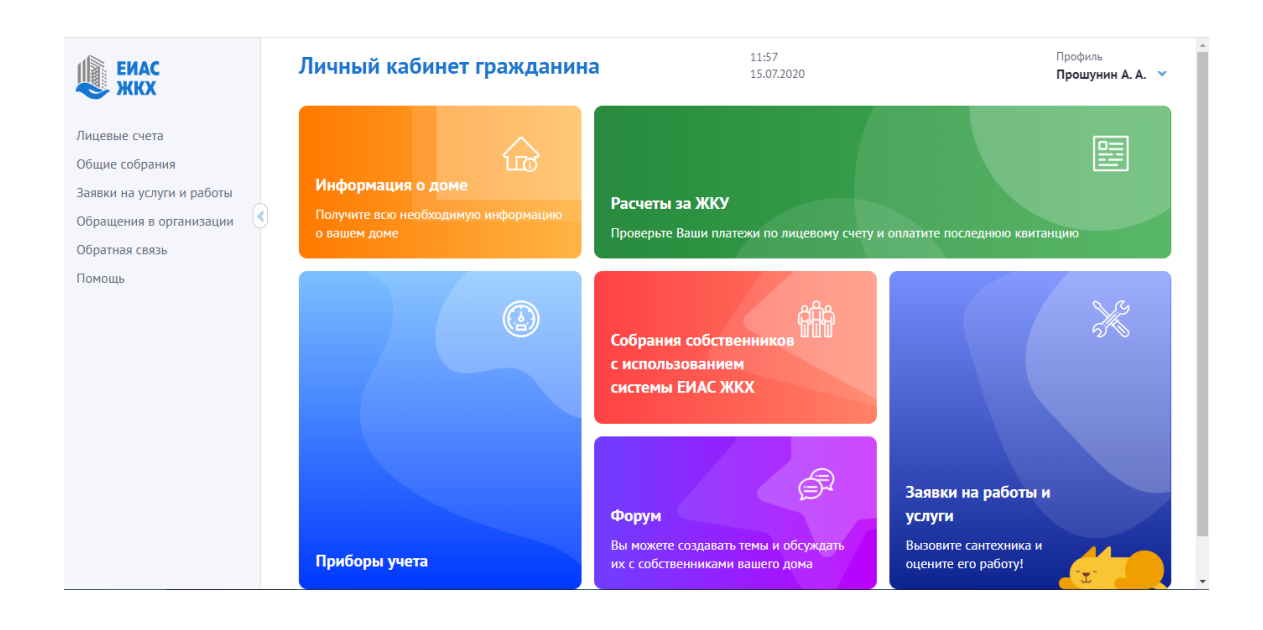

5. Выбираем пункт меню «Общие собрания»

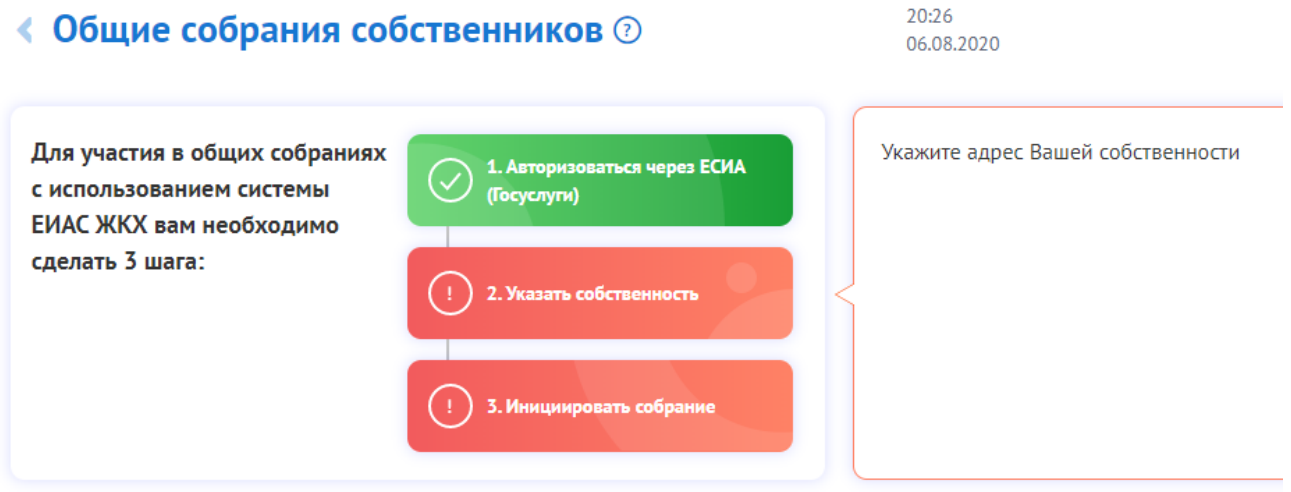

6. Нажимаем кнопку «Указать собственность». Вводим адрес дома и номер помещения.

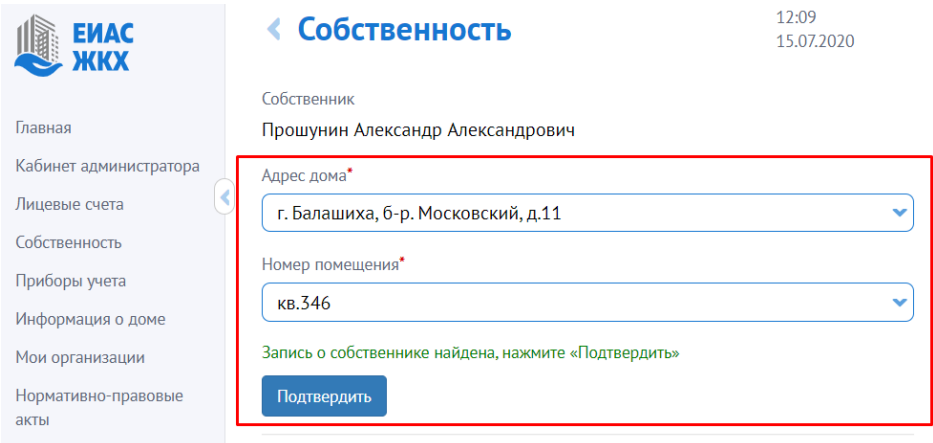

7. В случае, если информация о Вашей собственности отсутствует в системе, обратитесь, пожалуйста, в орган местного самоуправления или управляющую организацию.